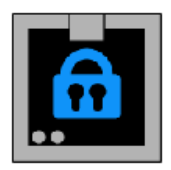

# **Setting Up Your OTP with GAuth Authenticator**

#### **GAuth Authenticator**

**(Home page)**

**[https://chrome.google.com/webstore/detail/gauth-authenticator/ilgcnh](https://chrome.google.com/webstore/detail/gauth-authenticator/ilgcnhelpchnceeipipijaljkblbcobl?hl=en) [elpchnceeipipijaljkblbcobl?hl=en](https://chrome.google.com/webstore/detail/gauth-authenticator/ilgcnhelpchnceeipipijaljkblbcobl?hl=en)**

The link above will take you to the Chrome Web Store where you can install GAuth Authenticator to your Chrome browser as an extension. Just click on the "Add to Chrome" button.

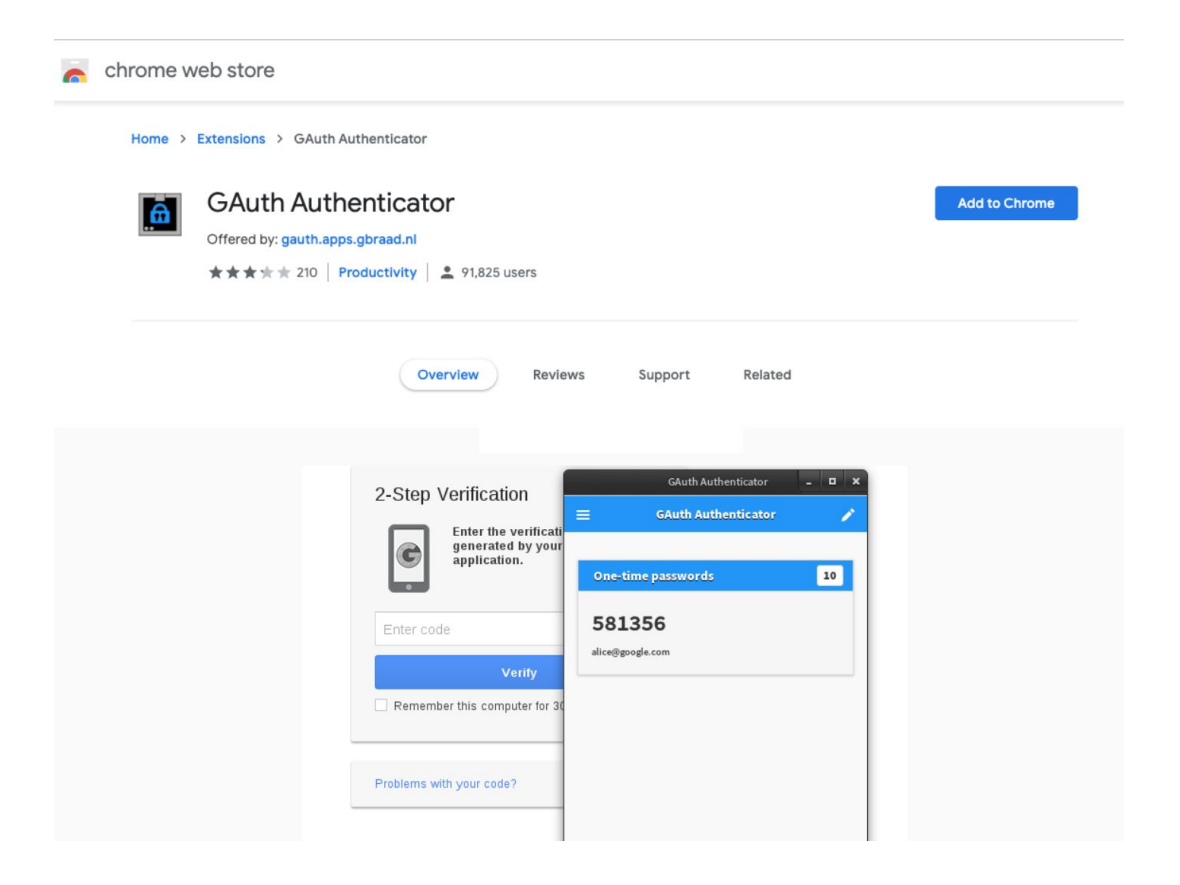

You will be prompted to confirm whether to add to Chrome - select "Add extension"

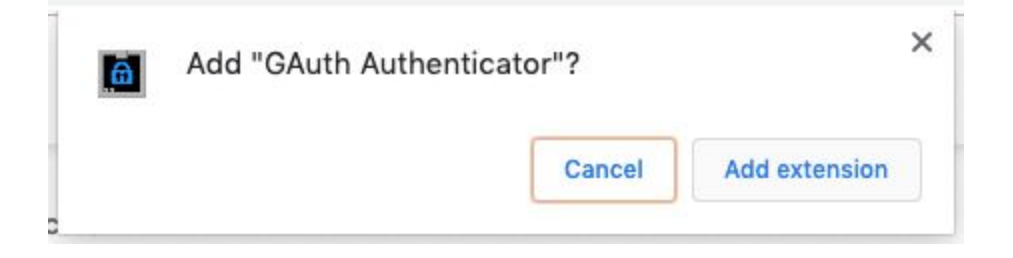

You will then receive a message that GAuth Authenticator has been added to your Chrome browser. You are also given the option of having this synced to your other devices if you are logged into Chrome and turn sync on.

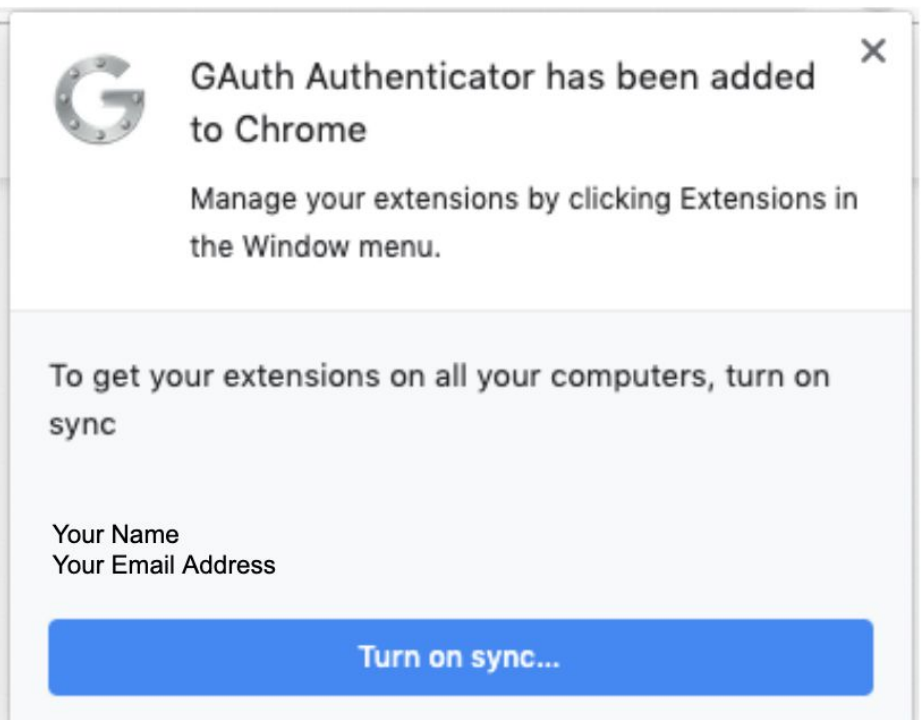

At this point you can Login to NCEdCloud and work with the OTP Setup Screen.

#### **Enter Code From the NCEdCloud OTP Setup Page**

GAuth Authenticator cannot use QR codes, so you will need to **enter the code** provided by the NCEdCloud One-Time Password screen (see "1b" below for "Other Auth Apps").

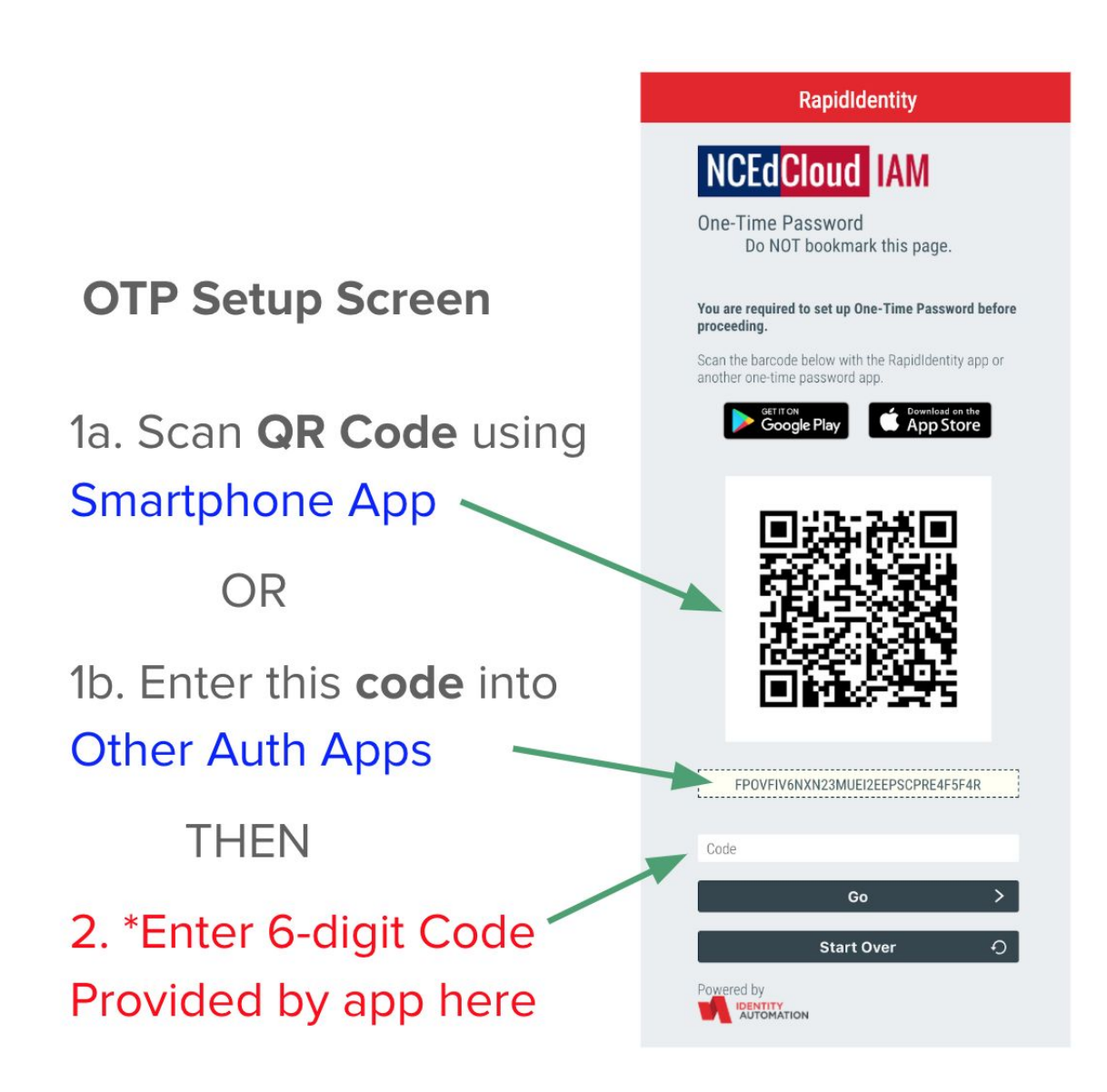

### **Copy this code and use it in the GAuth setup screen to Add and account:**

- 1. Enter your Username (Account name): 10-digit UID number
- 2. Enter the "Secret key" from the OTP Setup Screen as shown above
- 3. Click the + Add button
- 4. (Note the "G" icon in the browser to start up GAuth Authenticator)

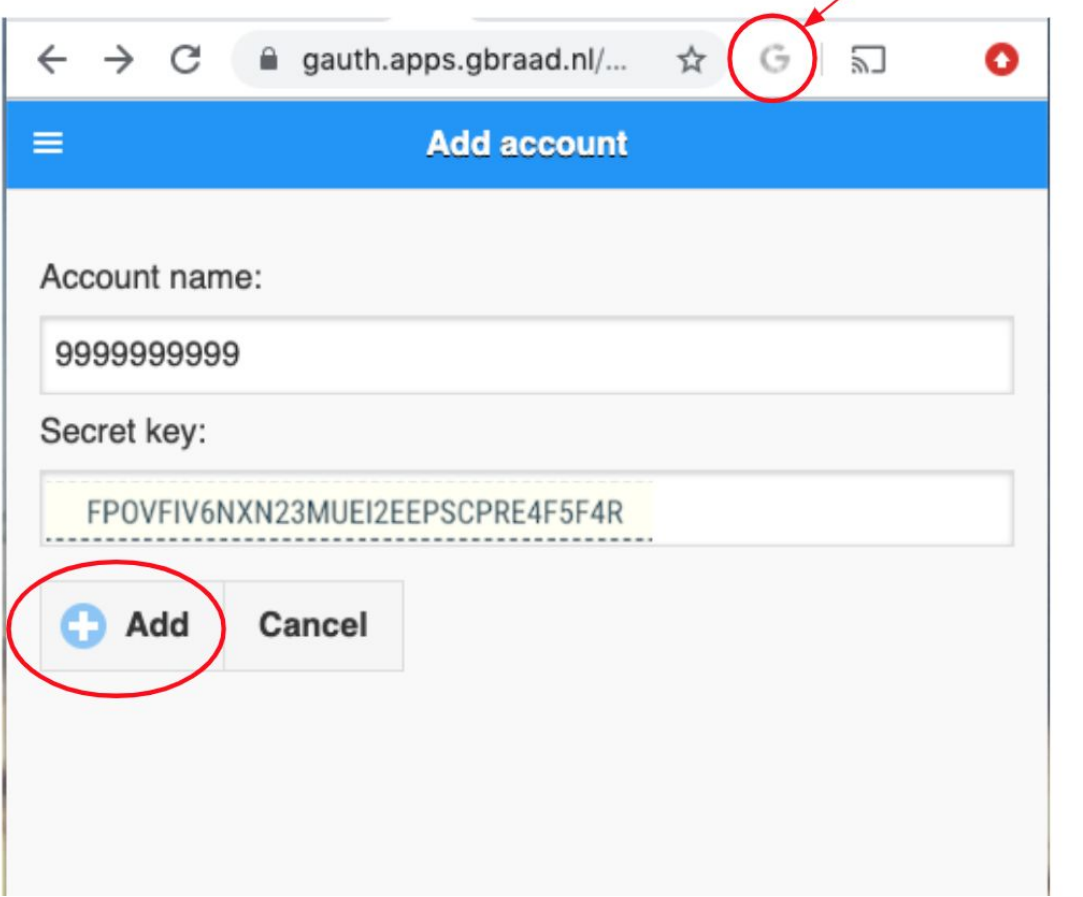

## GAuth icon next to URL Window

After clicking on "+Add" you will see the following screen showing the One-time Password for your account - "9999999999" in the example.

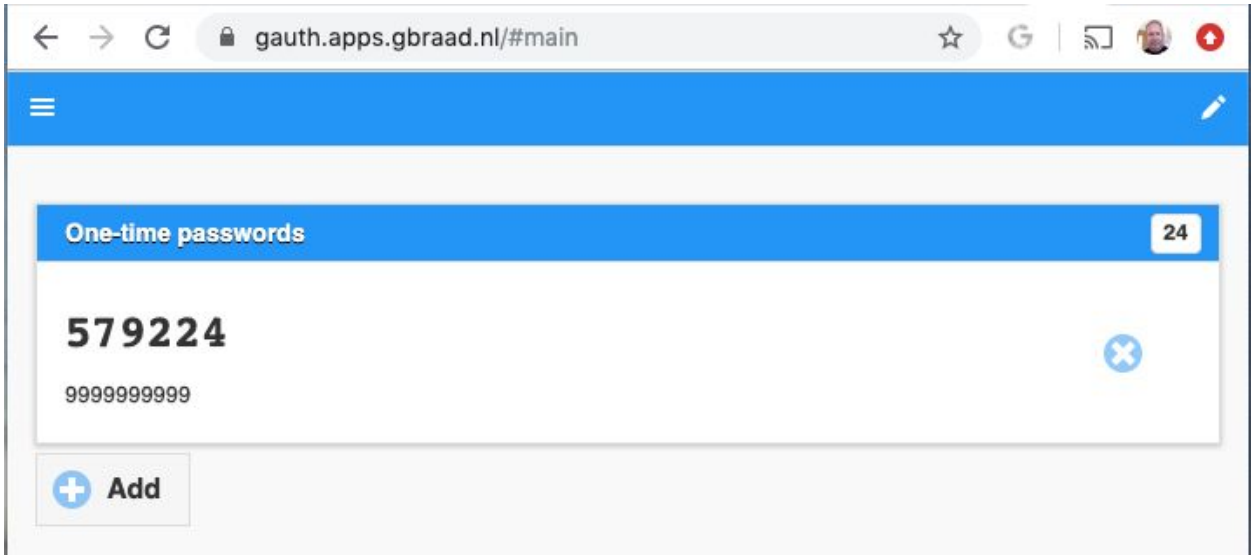

You can enter the 6-digit code shown above ("579224") into the OTP Setup Screen box (Red item "2" in the screenshot of the setup screen above). You will then be able to access the NCEdCloud.

**For subsequent logins to NCEdcloud**, you will be presented with a third login screen asking for your OTP code. To get this code:

- 1. Click on the "G" icon next to your browser's URL address window
- 2. When GAuth opens, you will see a new one-time password
- 3. Note the "timer" at the top of the far right side of the window ("24" above) which shows how many seconds until a new code is generated
- 4. Enter the 6-digit code show in GAuth into the NCEdCloud login window shown below.

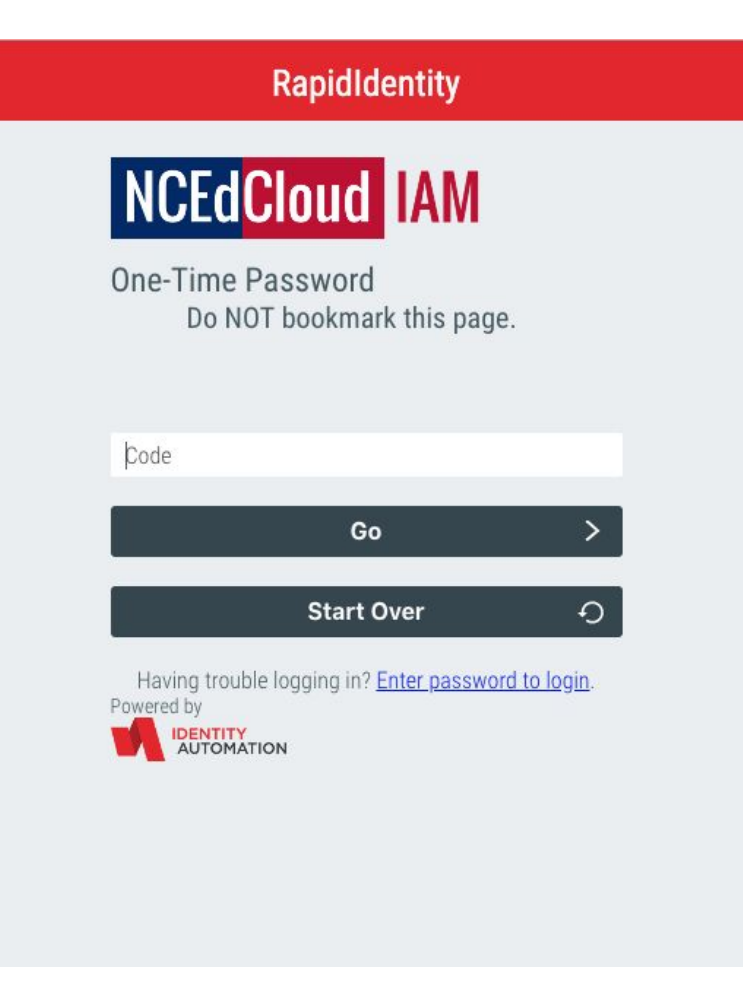